# **Installation des SSL Root Zertifikates vom Universitätsklinikum Jena in einem Apple Safari Browser**

Dieses öffentliche Zertifikat dient zur Installation in Ihrer Clientanwendung. Auf allen zentral verwalteten Rechnern des ZIK (Radia- Rechner) wird dieses Zertifikat für Sie automatisch installiert. Durch die Installation des Zertifikates werden alle gesicherten Dienste, welche durch eine "UKJ-Zertifizierungsstelle" geschützt werden, geprüft und die Vertraulichkeit bestätigt. Sollten trotzdessen in der Clientanwendung Fehler angezeigt werden, ist bitte der SSL Administrator zu Informieren.

### **Beginn Installation**

Diese Anleitung wurde mit einem Apple MacOS xx.

Öffnen Sie Ihre Safari Browser auf dem Rechner und gehen Sie bitte auf die folgende Web- Seite:

## **[http://ukjca.med.uni-jena.de](http://ukjca.med.uni-jena.de/)**

Auf der linken Seite im Navigationsmenü sehen Sie den Punkt "**Root Zertifikat**". Über diesen Menüpunkt gelangen Sie auf die Download Seite des Root Zertifikates.

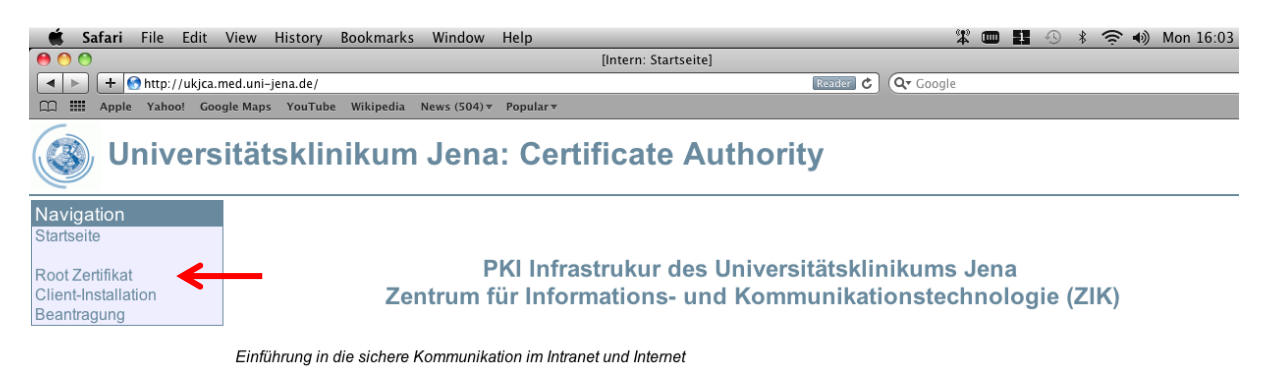

Über den Link "Download des öffentlichen Zertifikates für die UK-Jena\_RootCA" starten Sie die Installation.

Das Zertifikat der höchsten UKJ-Zertifizierungsstelle (UK-Jena RootCA)

Dieses öffentliche Zertifikat dient zur Installation in Ihrer Clientanwendung. Auf allen Radia Rechnern des ZIK wird dies Zertifikat für Sie automatisch installiert. Durch die Installation des Zertifikates werden alle gesicherten Dienste, welche durch eine "UKJ-Zertifizierungsstelle" geschützt werden, geprüft und die Vertraulichkeit bestätigt. Sollten trotzdessen in der Clientanwendung ein Fehler angezeigt werden, ist bitte der SSL Administrator zu Informieren.

Die UK-Jena RootCA hat folgenden Sicherheits Eingerabdruck

SHA1 Fingerabdruck =DE:9A:F0:E8:74:32:19:BE:0E:4C:E9:A8:B1:78:EF:8B:9F:B8:43:59 MD5 Fingerabdruck =80:68:27:E2:D7:CB:8F:B6:E6:1D:BC:78:70:E4:F5:B4

Download des öffentlichen Zertifikats für die UK-Jena\_RootCA

Das Zertifikat wird nun auf Ihren Rechner in Ihren Download Ordner heruntergeladen

Öffnen Sie nun das Programm "Schlüsselbund" oder in Englisch "Keychain Access"

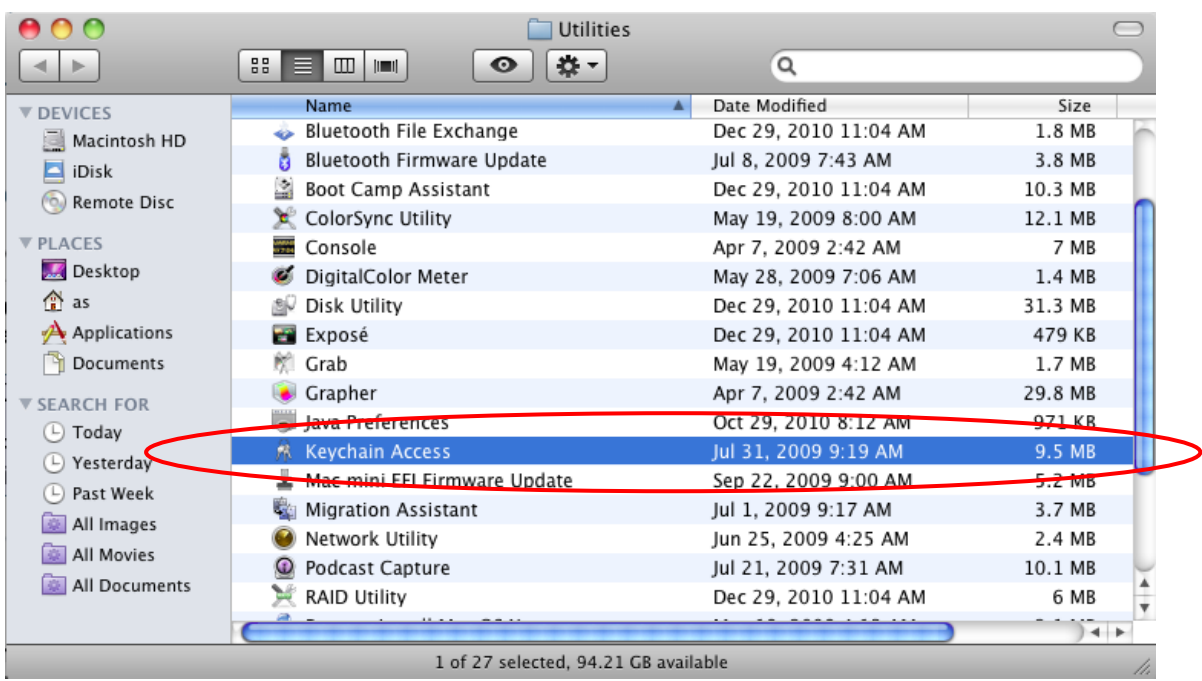

#### Markieren Sie den Order "System" und gehen dann auf "Import"

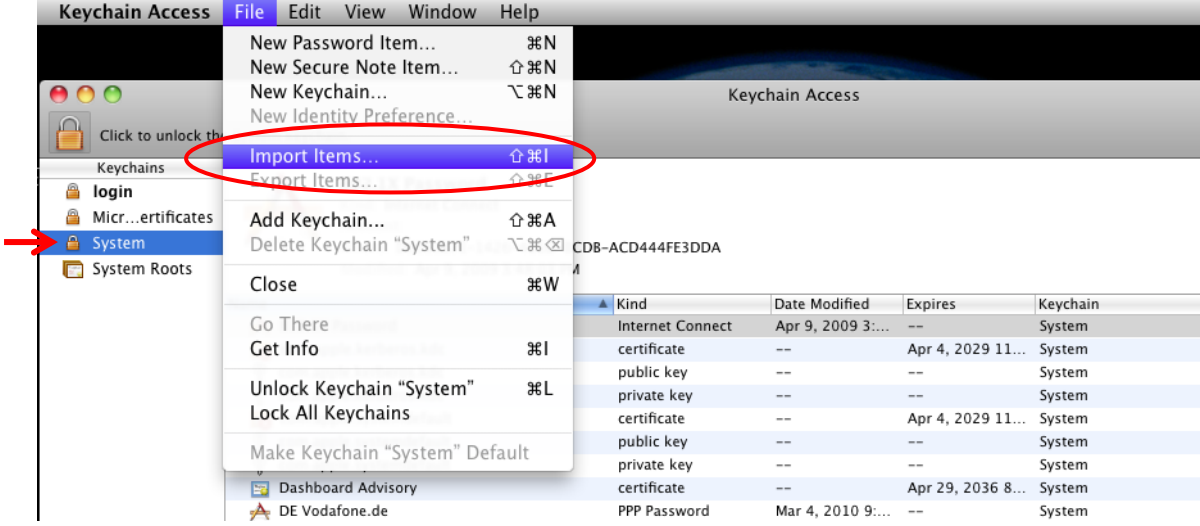

In Ihrem Download Ordner finden Sie das heruntergeladene Zertifikat mit den Namen: "intstallCert.php.cer", wählen Sie dieses aus und bestätigen Sie die Auswahl mit "öffnen / open"

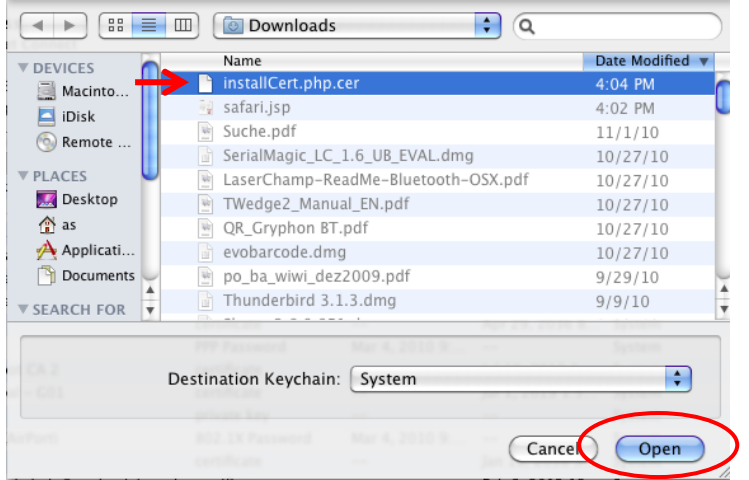

Der Import des Zertifikates kann nur durch die Bestätigung durch das Administrator Passwort von Ihrem Apple Rechner erfolgen. Der Nutzername und das Passwort wurden bei der Einrichtung des Apple Rechners festgelegt.

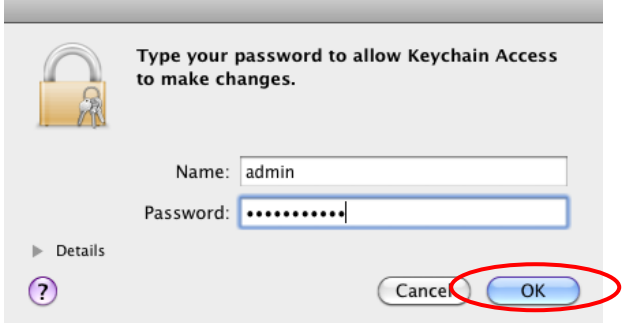

Nun wird Ihnen das zu importierende Zertifikat angezeigt. Bitte prüfen Sie im Bereich "Details" nach dem Fingerabdruck des Zertifikates! Sind diese korrekt mit dem hier angegebenen kann der Import fortgesetzt werden.

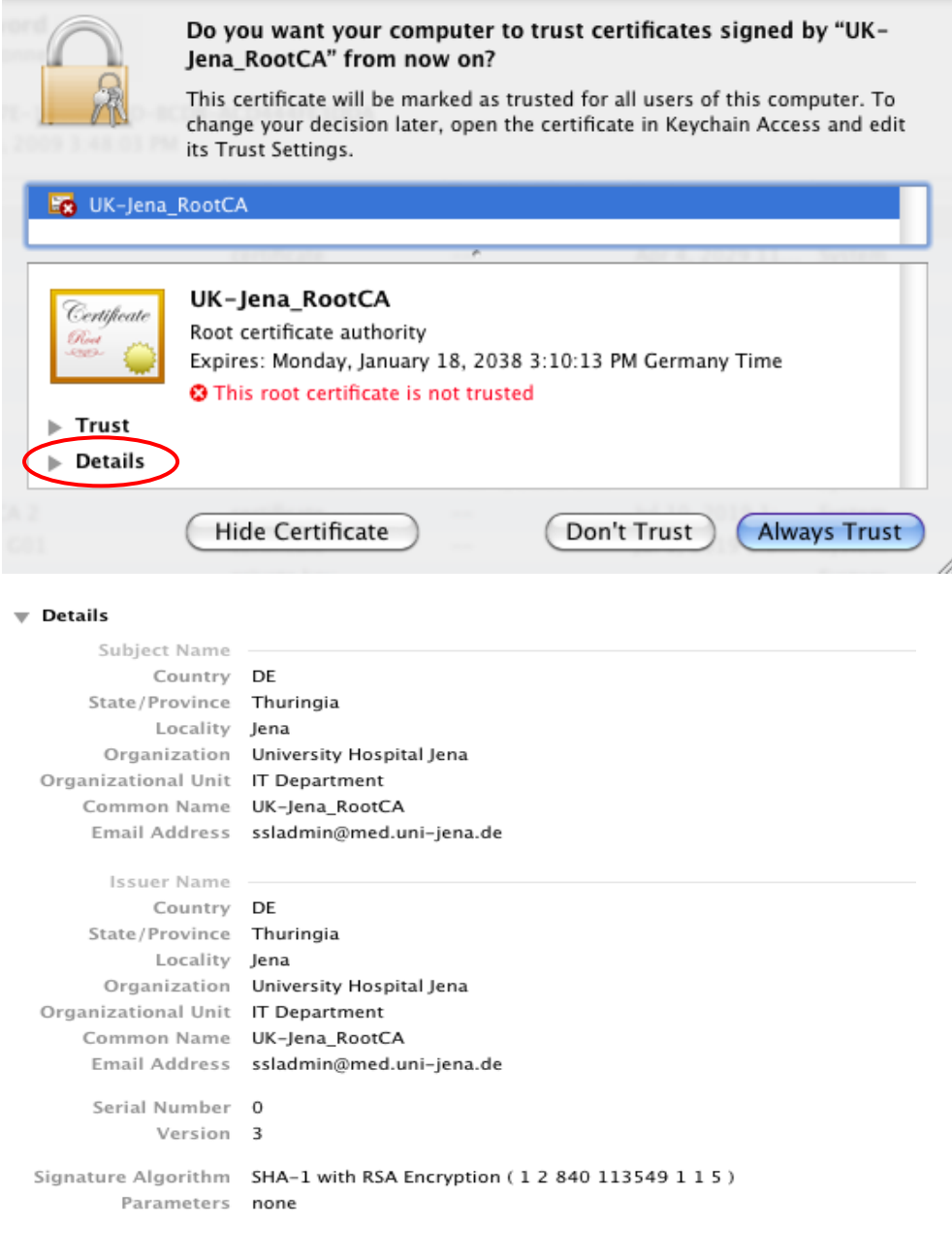

#### **SHA1: DE:9A:F0:E8:74:32:19:BE:0E:4C:E9:A8:B1:78:EF:8B:9F:B8:43:59**

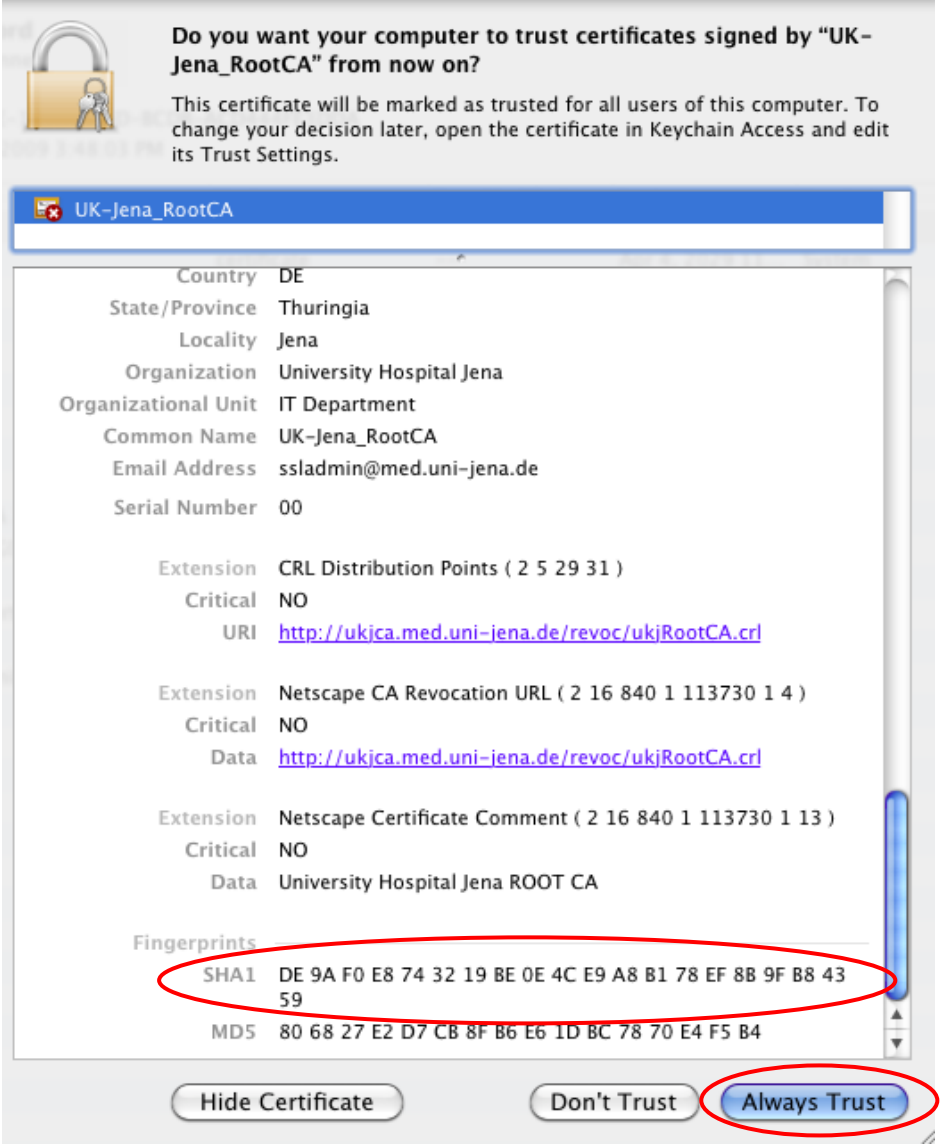

Sie werden nun nochmals aufgefordert Ihr Administrator Kennwort einzugeben.

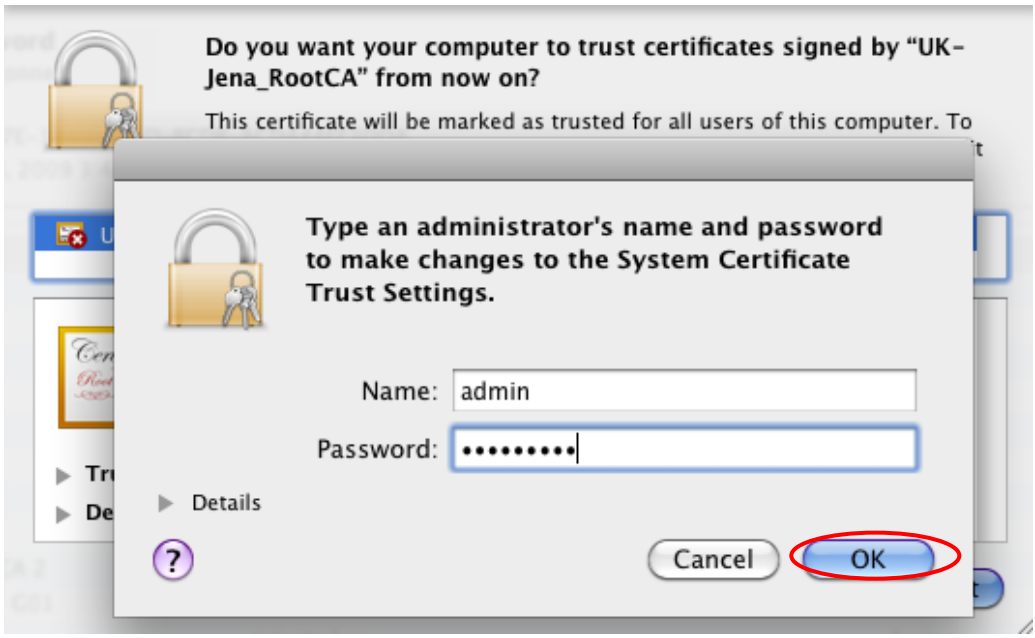

Nachdem das Zertifikat erfolgreich importiert wurde, können Sie dieses nun auch im Zertifikatsspeicher Ihres Schlüsselbundes finden.

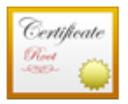

#### UK-Jena\_RootCA

Root certificate authority

Expires: Monday, January 18, 2038 3:10:13 PM Germany Time O This certificate is marked as trusted for all users

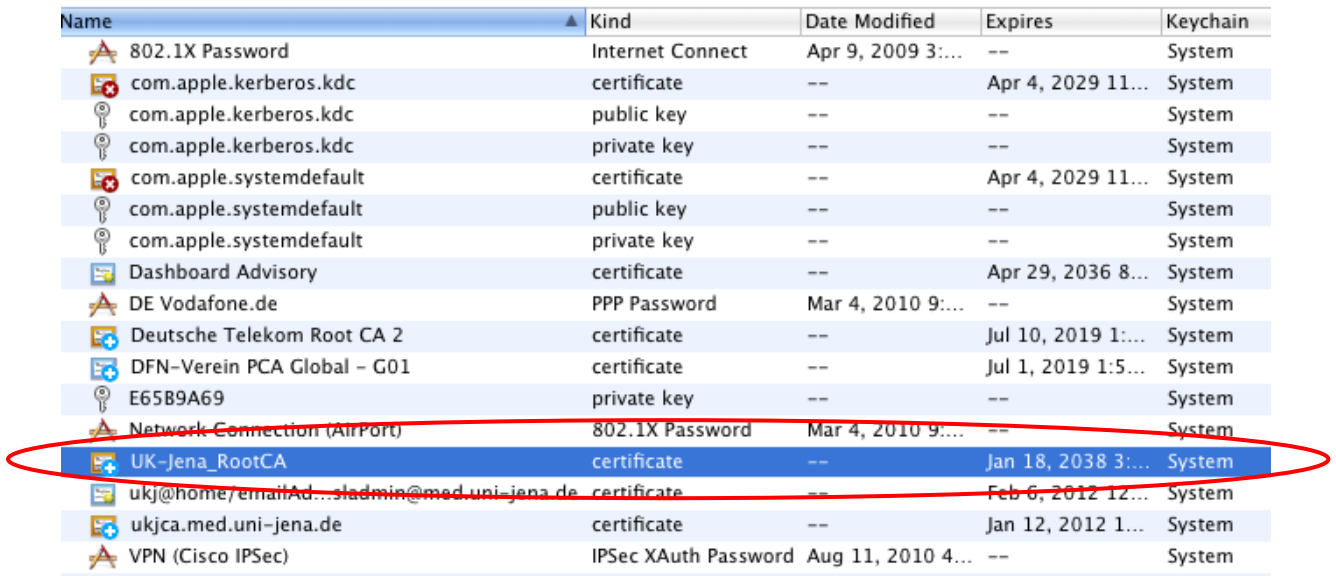

Bei Fragen oder Anmerkungen wenden Sie sich bitte an unseren Helpdesk unter:

Tel. 03641-9-320320 oder Email: [support@med.uni-jena.de](mailto:support@med.uni-jena.de)